## 管理FindIT網路管理使用者

### 目標 Ī

「FindIT網路管理器」和「FindIT網路探測」的「使用者管理」頁允許您定義可以訪問 FindIT網路的使用者,還允許您為這些使用者實施密碼複雜性要求和會話設定。

FindIT網路支援兩種型別的使用者:admin和operator。管理員對FindIT網路功能具有完全訪 問許可權,而運營商可以執行除管理使用者之外的所有操作。首次安裝FindIT Network Manager時,會建立一個預設管理員使用者,使用者名稱和密碼均設定為cisco。

本文提供有關如何新增、編輯或刪除使用者,以及更改密碼複雜性和使用者會話設定的說明。

#### 管理FindIT網路管理使用者 J

#### 新增新使用者

步驟1.登入到FindIT網路管理器或FindIT網路探測功能的管理GUI。

## ahah **CISCO**

# FindIT Network Manager

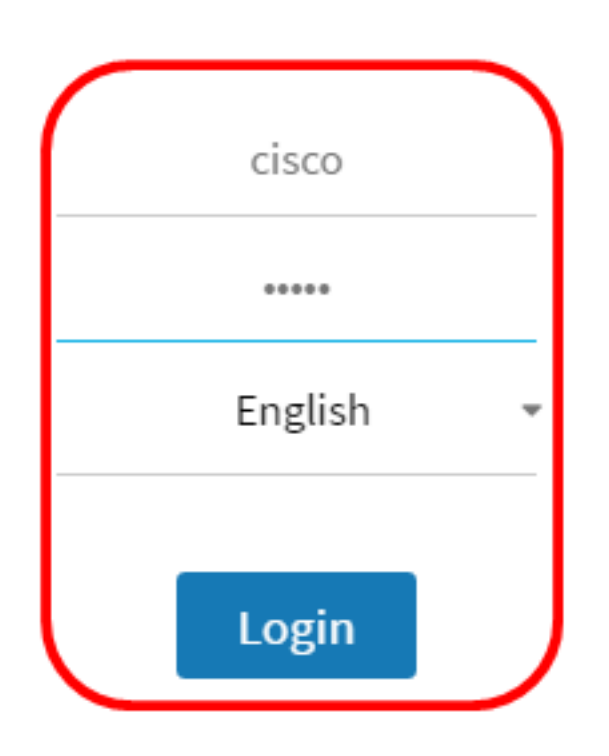

@ 2015-2016 Cisco Systems, Inc. All Rights Reserved. Cisco, Cisco Systems, and the Cisco Systems logo are registered trademarks or trademarks of Cisco Systems, Inc. and/or its affiliates in the United States and certain other countries.

#### 附註:本示例使用FindIT Network Manager。

步驟2.選擇Administration> User Management。

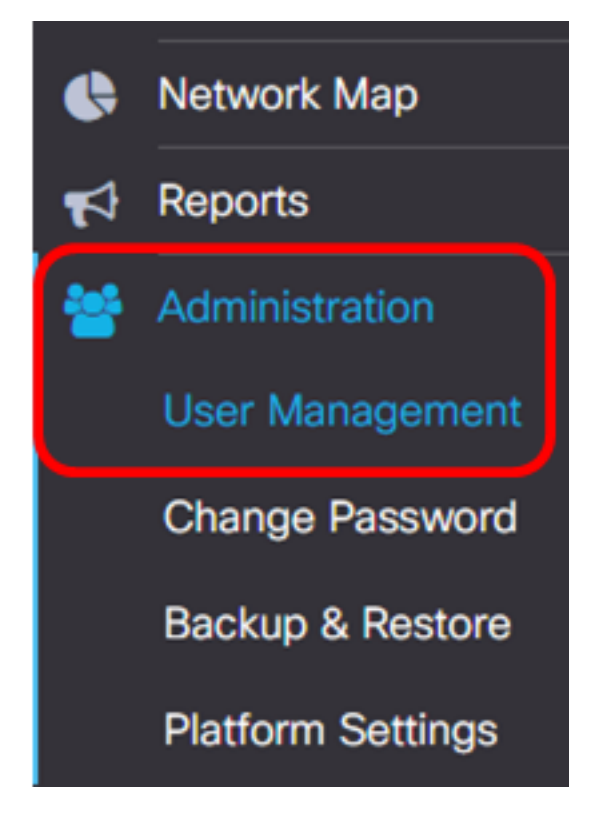

步驟3.按一下+按鈕新增或建立新使用者。

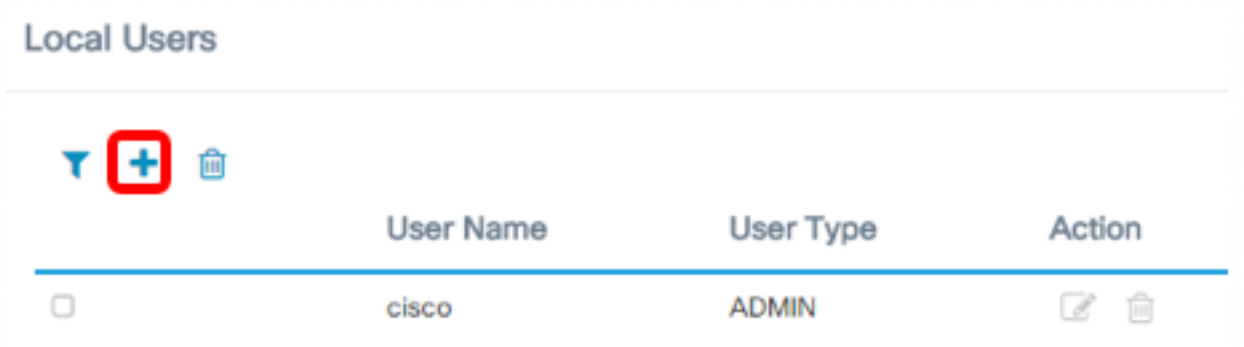

步驟4.在User Name欄位中輸入您的使用者名稱。

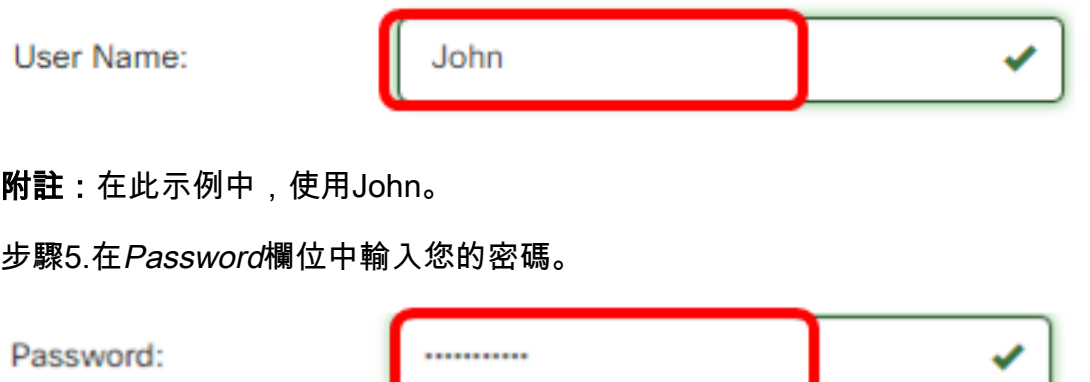

步驟6.在Confirm Password欄位中重新輸入您的密碼。

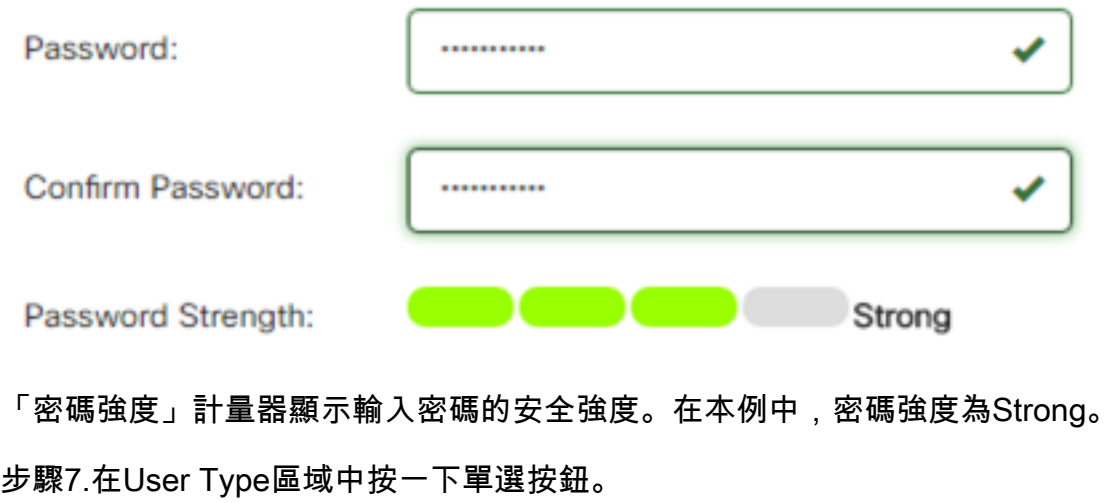

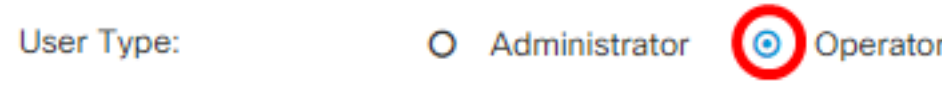

選項包括:

- 管理員 此使用者型別具有對FindIT網路功能的完全訪問許可權。
- 操作員 此使用者型別具有對FindIT網路功能(管理使用者除外)的完全訪問許可權。

附註:在此示例中,選擇了Operator。

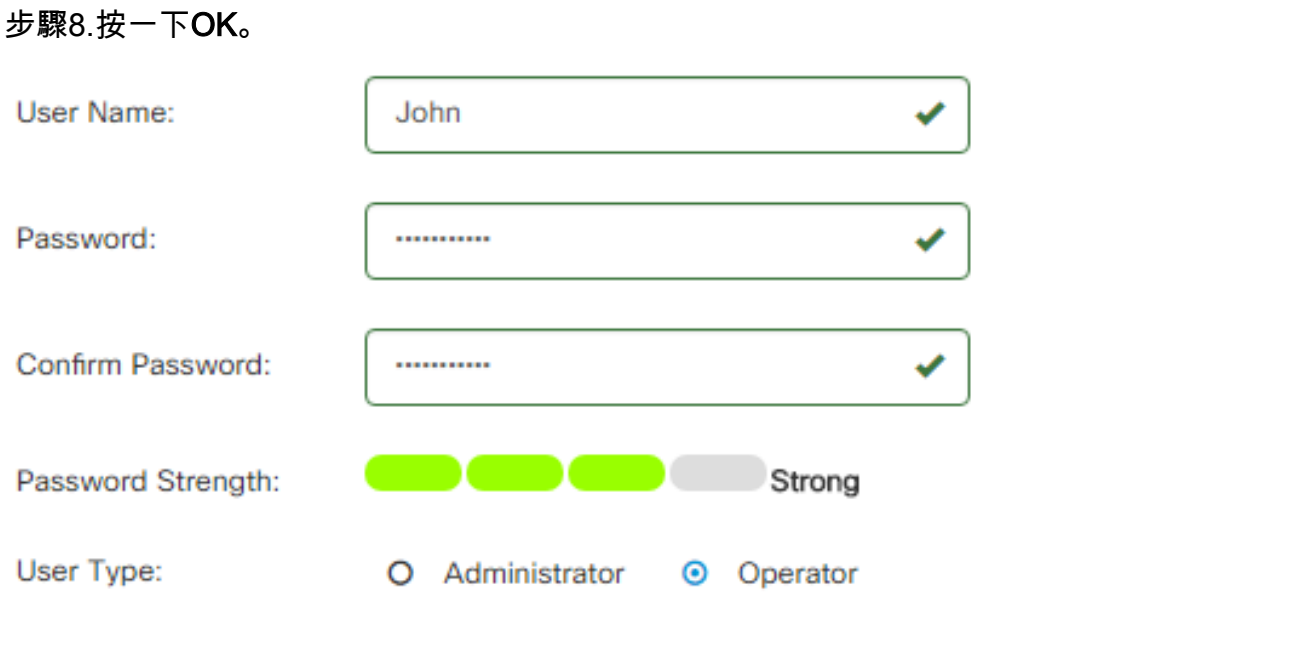

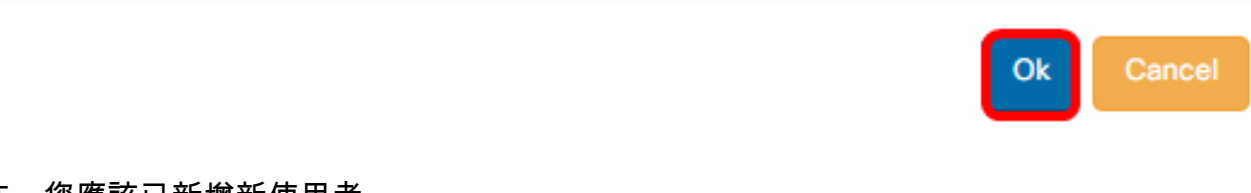

#### 現在,您應該已新增新使用者。

## **Local Users**

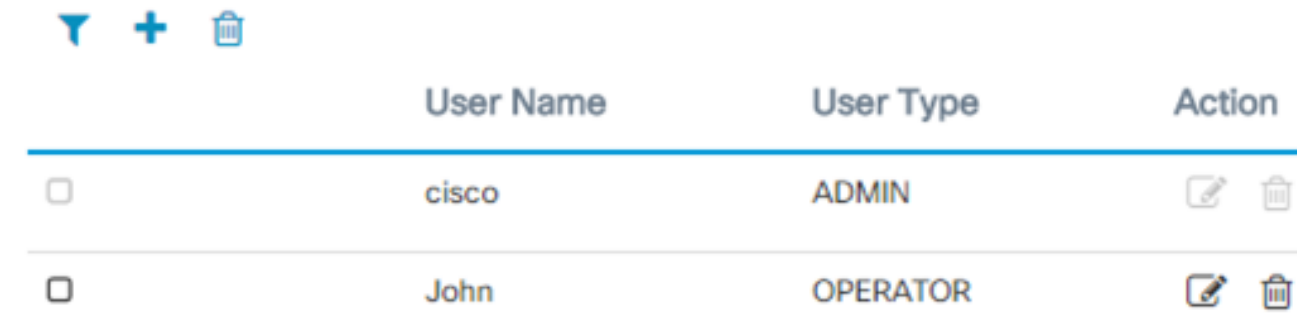

#### 修改使用者

要修改現有使用者,請執行以下操作:

步驟1.選擇Administration > User Management。

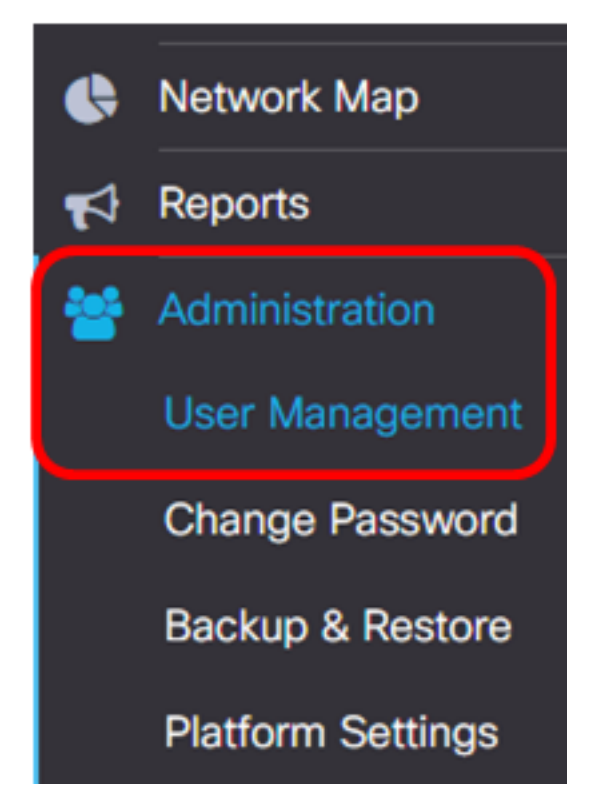

步驟2.選中要修改的使用者名稱旁邊的覈取方塊,然後點選Edit圖示。

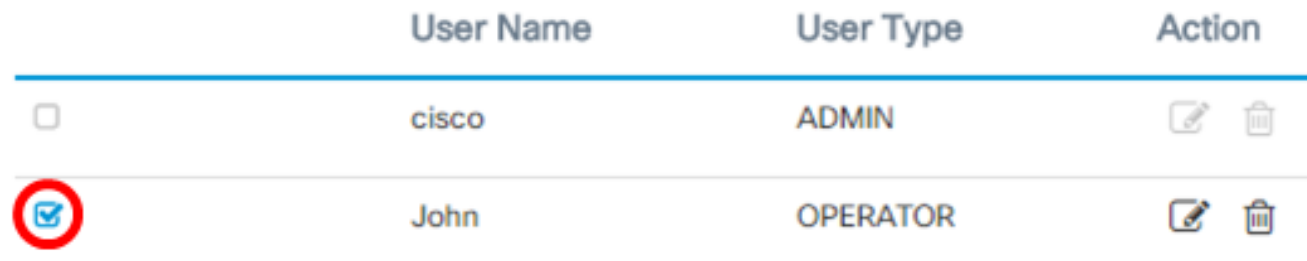

附註:在此示例中,John旁邊的覈取方塊已選中。

步驟3.(可選)選中Change password覈取方塊以更改當前密碼。

## **Edit User**

User Name: John

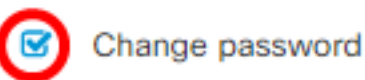

**附註:**或者,您可以取消選中此覈取方塊以保留當前密碼。如果選擇此選項,請跳至<u>步驟5</u>。 步驟4. (可選) 在Password欄位中輸入新密碼。

Change password

Password:

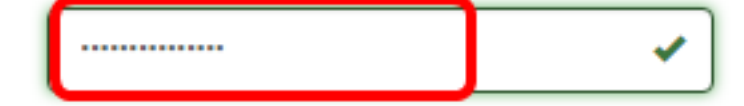

<span id="page-5-0"></span>步驟5。(可選)在Confirm Password欄位中重新輸入密碼。

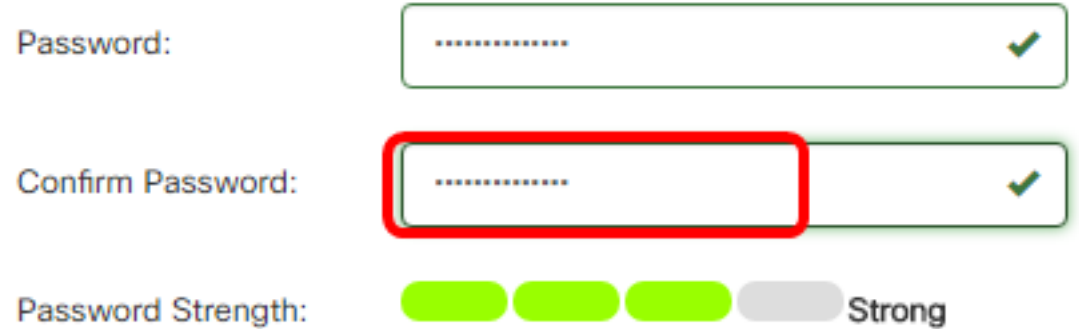

「密碼強度」計量器顯示輸入密碼的安全強度。在本例中,密碼強度為Strong。 步驟6.在User Type區域中按一下單選按鈕。

User Type:

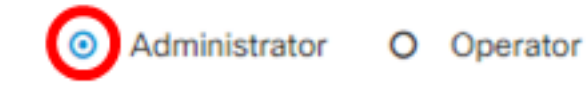

選項包括:

- 管理員 此使用者型別具有對FindIT網路功能的完全訪問許可權。
- 操作員 此使用者型別具有對FindIT網路功能(管理使用者除外)的完全訪問許可權。

附註:在此示例中,選擇了Administrator。

步驟7.按一下OK。

User Name: John Change password Password: .............. ✔ Confirm Password: ............. a de la construcción de la construcción de la construcción de la construcción de la construcción de la construcción Strong Password Strength: User Type: **◎** Administrator O Operator

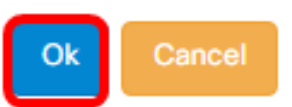

#### 您現在應該已經修改了現有使用者。

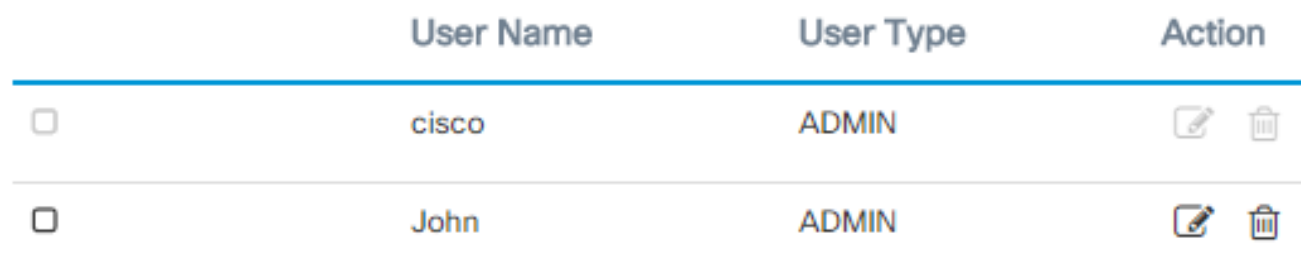

### 刪除使用者

要刪除現有使用者,請執行以下操作:

步驟1.選擇Administration > User Management。

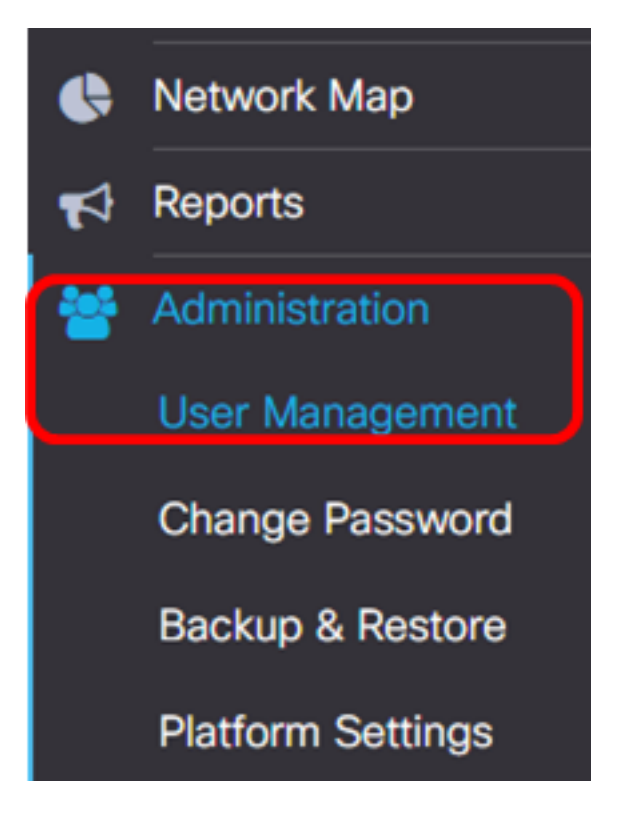

步驟2.選中要修改的使用者名稱旁邊的覈取方塊,然後按一下Delete按鈕。

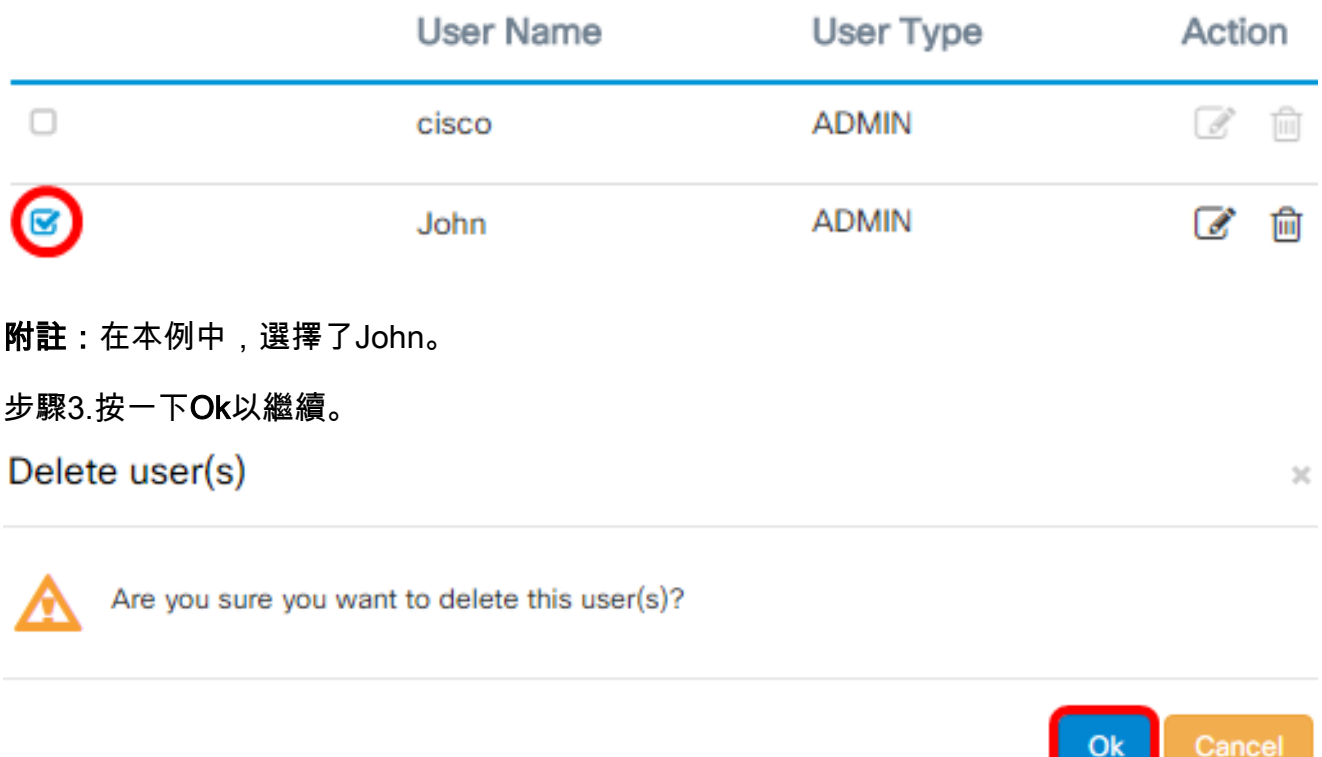

您現在應該已經刪除了使用者。

Deleted user(s) successfully

A 2 sec **Local Users** ⋒ **User Name** Action User Type  $\Box$  $\overrightarrow{d}$ m cisco **ADMIN**  $1 - 1$ К N 10 per page  $\overline{\mathbf{v}}$ 

#### 配置密碼複雜性

要啟用或更改密碼複雜性要求,請執行以下操作:

步驟1.選擇Administration > User Management。

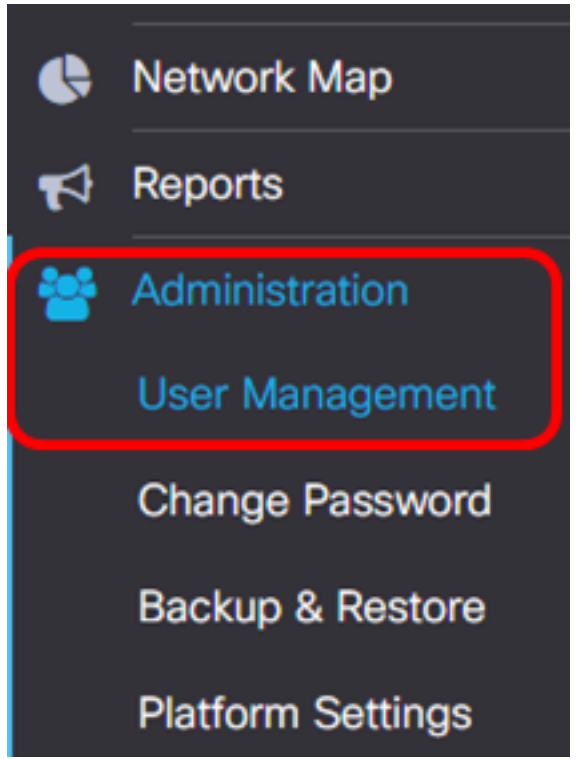

步驟2.(可選)選中Password Complexity Settings覈取方塊以啟用密碼的複雜性規則。如果 啟用此功能,新密碼必須符合以下預設設定:

- 至少應包含8個字元。
- 應至少包含三個字元類(大寫字母、小寫字母、數字和標準鍵盤上可用的特殊字元)中的 字元。
- 應與當前密碼不同。

## **Local User Password Complexity**

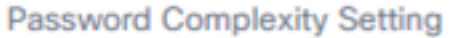

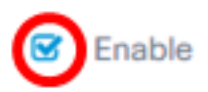

**⊗** Enable

附註:或者,您可以取消選中此覈取方塊以禁用本地使用者的密碼複雜性設定。如果選擇此選 項,請跳至<u>步驟6</u>。

步驟3.在Minimum Password Length字段中輸入值。預設值為8,範圍為6到64個字元。

**Password Complexity Setting** 

Minimum Password Length

附註:在此示例中,使用12。

步驟4.在字元類數最小欄位中輸入值。預設值為3,範圍為0到4個字元。

Minimum number of character classes

The four classes are: Upper case(ABCD...), lower case(abcd...), numerical(1234...) and special characters(!@#\$...).

附註:在此示例中,使用4。

步驟5.(可選)選中「新密碼必須不同於當前密碼」中的Enable覈取方塊,以便在更改密碼時 要求唯一密碼。

The new password must be different than the current one

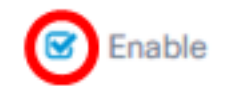

步驟6.按一下「Save」。

#### **Local User Password Complexity**

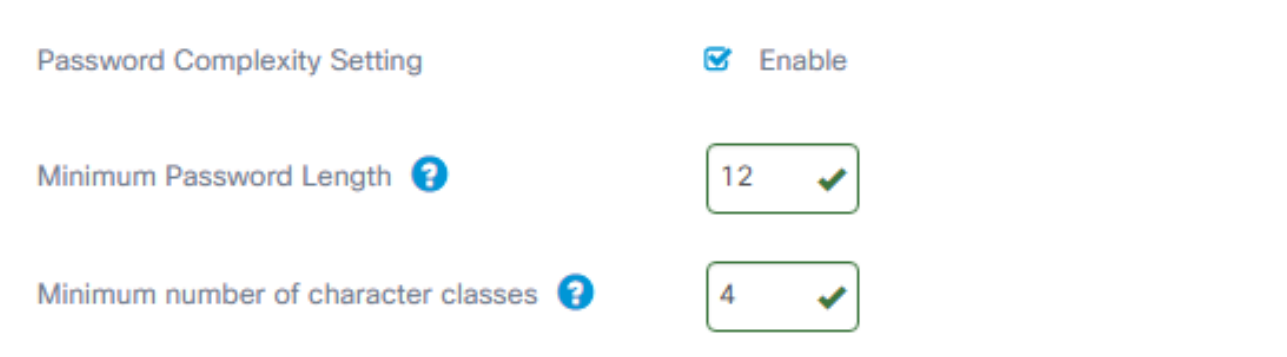

The four classes are: Upper case(ABCD...), lower case(abcd...), numerical(1234...) and special characters(!@#\$...).

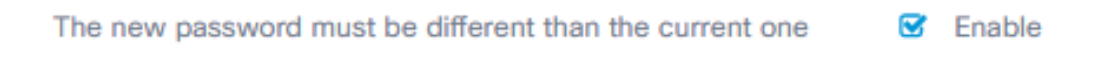

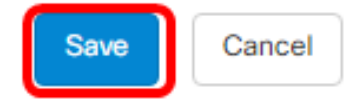

現在,您應該已經更改了本地使用者的密碼複雜性設定。

#### 配置使用者會話設定

要啟用或更改密碼複雜性要求,請執行以下操作:

步驟1.選擇Administration > User Management。

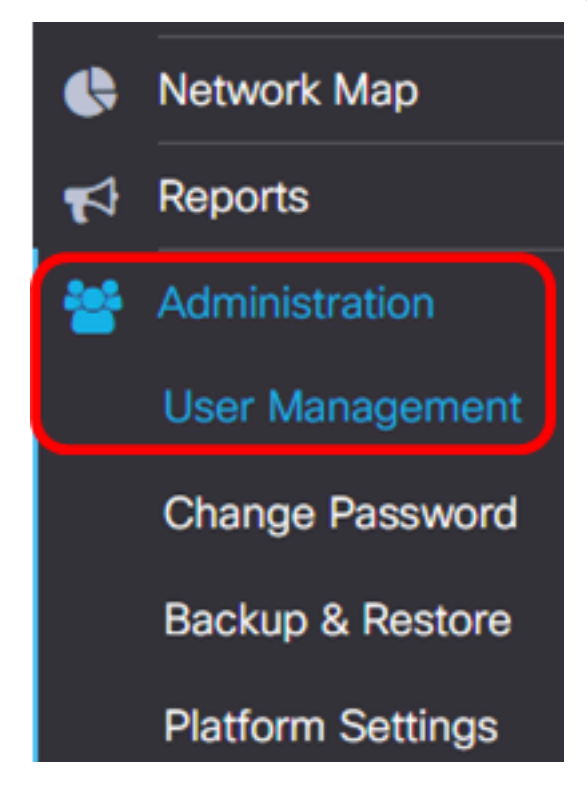

步驟2.在Idle Timeout(min)欄位中輸入值。預設值為60,範圍為10到60分鐘。

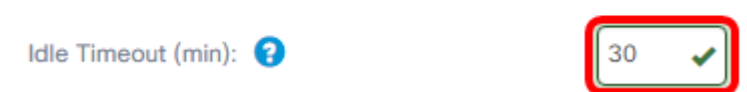

附註:在此示例中,使用30分鐘。

步驟3.在*Absolute Timeout*(*hour)欄位中輸入一*個值。這是會話可以處於活動狀態的最長時間 。預設值為24,範圍為1到24小時。

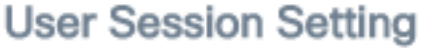

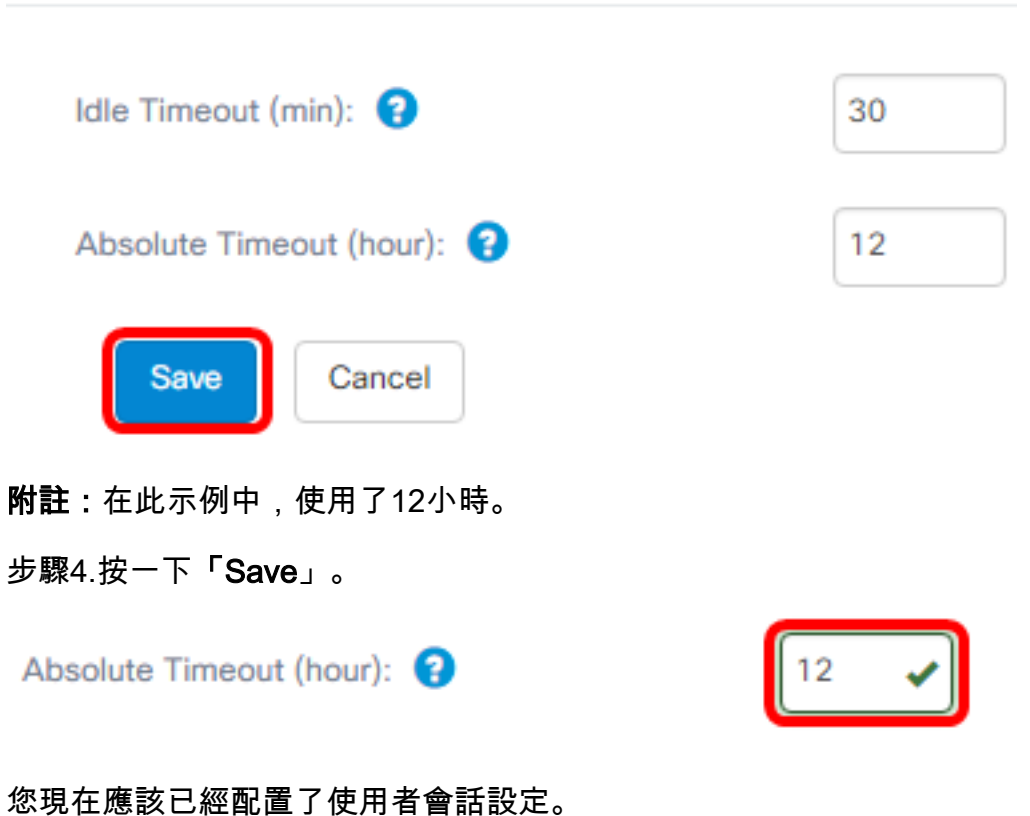